500 MHz NMR (cancer) VNMRJ 4.2A manual Written by kumeta. 2020.10.29

Index.

- 0. Reservation of NMR with google calendar.
- 1. VNMRJ on Linux OS
- 2. Temperature control
- 3. Sample holder, sample Insert / Eject
- 4. Tuning
- 5. Sample name and solvent system
- 6. Select acquisition experiments
- 7. Submit (Auto Z0, Autoshim)
- 8. NMR spectrum and FID data
- 9. After use
- 10. F.A.Q.

0. Reservation of NMR with google calendar.

To make a reservation do it in 15 minutes increments.

Write name and extension number.

The use of daytime (9: 00-19: 00) except for weekend shall be booked up to 2 hours.

## 1. VNMRJ on Linux OS

Login time is the usage fee.

Be sure to logout after use.

Start VNMRJ from the VNMRJ icon on the desktop.

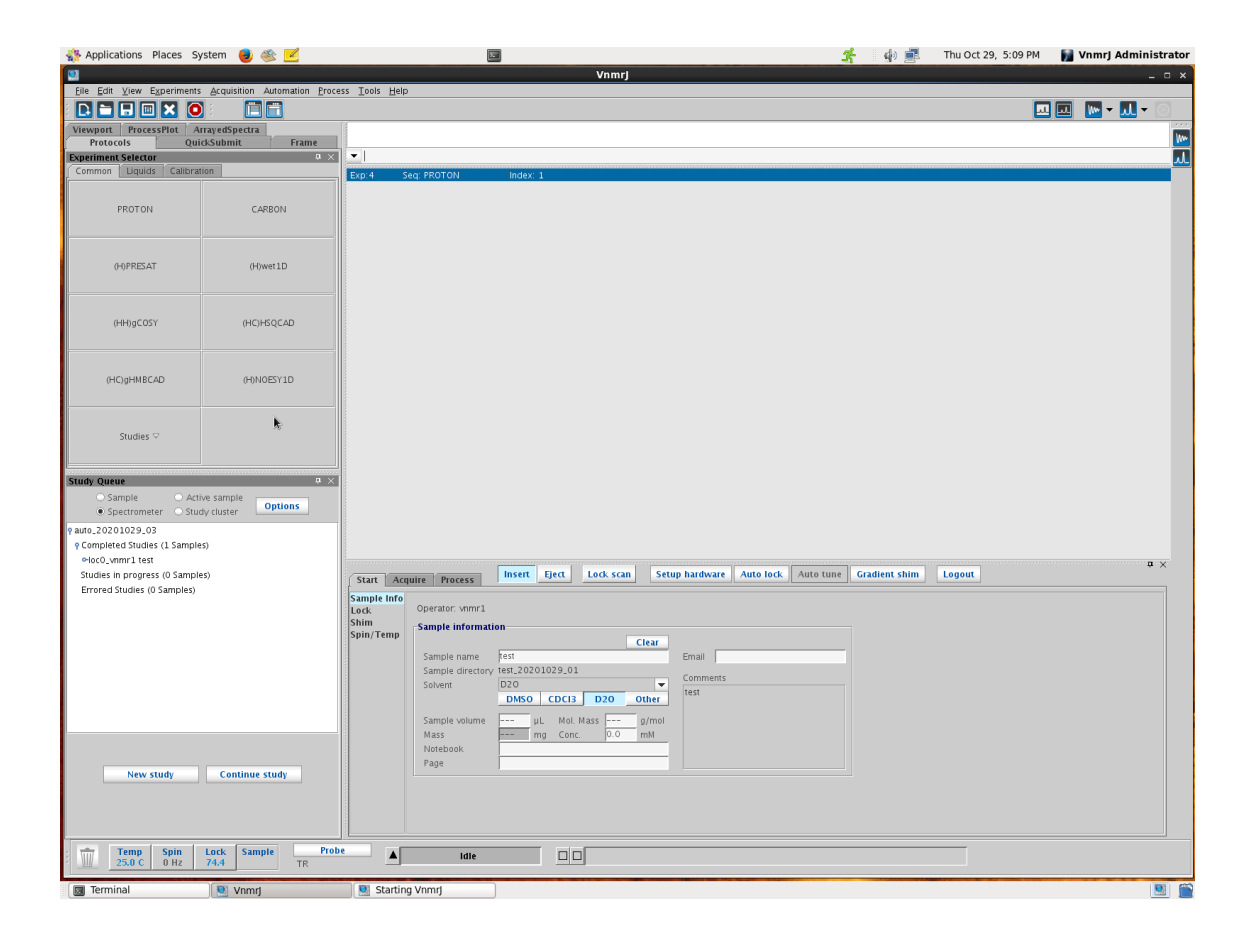

\* If VNMRJ program does not start properly, please contact kumeta.

FAQ: If the menu is not displayed with message "variable 'dn' dose not defined"  $\geq$  Quit program by [x] button, and after, remove a files "lock\_n.primary" from 'home\_directory/vnmrsys/'.

## 2. Temperature control

Default: 25 ˚C

If you change the temperature setting, return to the default value  $(25 \text{ }^{\circ} \text{C})$ after use.

Start -> Spin/Temp -> Temperature setting -> [Regulate Temp]

Setting temperature is up to 65 ˚C from 10 ˚C.

(When setting below 20 ˚C or over 40˚C, it is necessary to change the VT (cooler) Unit setting -> kumeta)

3. Sample holder, sample Insert / Eject The sample volume should be at least 500 uL. Fix the NMR tube (5 mm) to the sample holder. Adjust the sample position with a sample gauge. DO NOT RETURN the sample holder inside the NMR without NMR tube.

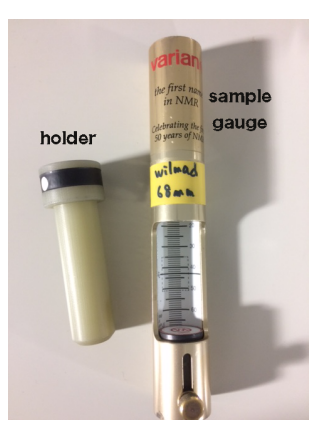

## 4. Tuning

4-1. VNMRJ menu.

[Tools] -> [Probe tuning] -> [Manual Probe tuning]

[Tune frequency]  $(1H \text{ or } 13C)$   $\rightarrow$  [Start QTune]  $\rightarrow$  [AutoScale]

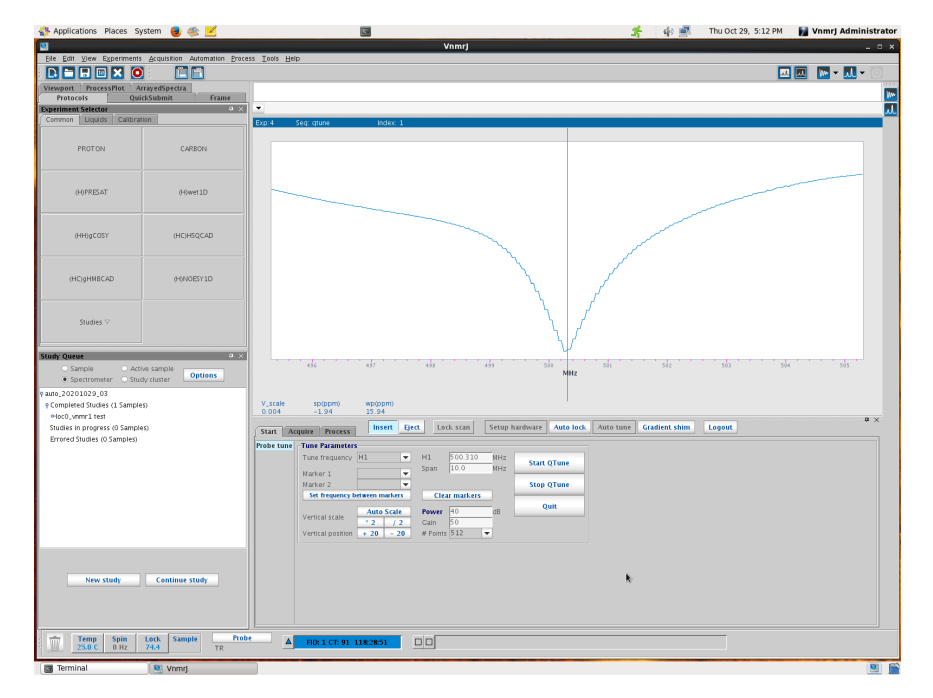

4-2. Cabling for tuning. Turn the display toward magnet. See the attachment paper. 4-3. Tuning / Matching -- Check ! -- atom name {PROTON} on lod body. Tuning: Adjust dip (dent) position. Matching: Dip sharpness. 4-4. End tuning Restore the cabling. Return the display. [Stop QTune] -> [Quit]

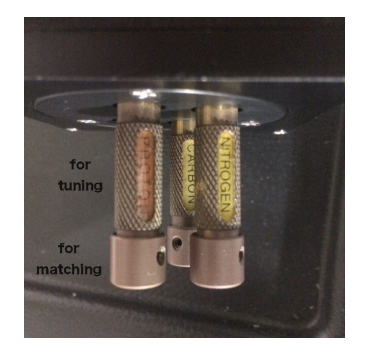

- 5. Sample name and solvent system Study Queue -> [new study] Select the sample solvent system.
- 6. Select acquisition experiments / Modify the acquisition parameters ex.) Common -> Proton ex.) Common -> (HC)HSQCAD (<- Recommended with "AD")

7. Submit (Auto Z0, Autoshim)

- 8. NMR spectrum and FID data File  $\geq$  Save as..  $\geq$ Autosave files -> home\_directory/vnmrsys/Automation/auto\_...
- 9. After use Eject your sample. Cover with gauze. Write usage log in log note. Logout.

10. F.A.Q.

10-1. The menu is not displayed with message "variable 'dn' dose not defined".

 Quit program by [x] button, and after, remove a files "lock\_n.primary" from 'home\_directory/vnmrsys/'.